Setting up the tutorial in CorelDRAW® 8

- 1. First open the tutorial file: File > Open > tem1cdr.pdf
- 2. Next, save the file in CorelDRAW format: File > Save As > myfile.cdr

Tip: To make the nodes and control handles snap to the template, click: **Layout > Snap To Objects**

3. Next bring up the Object Manager docker: View > Dockers > Object Manager

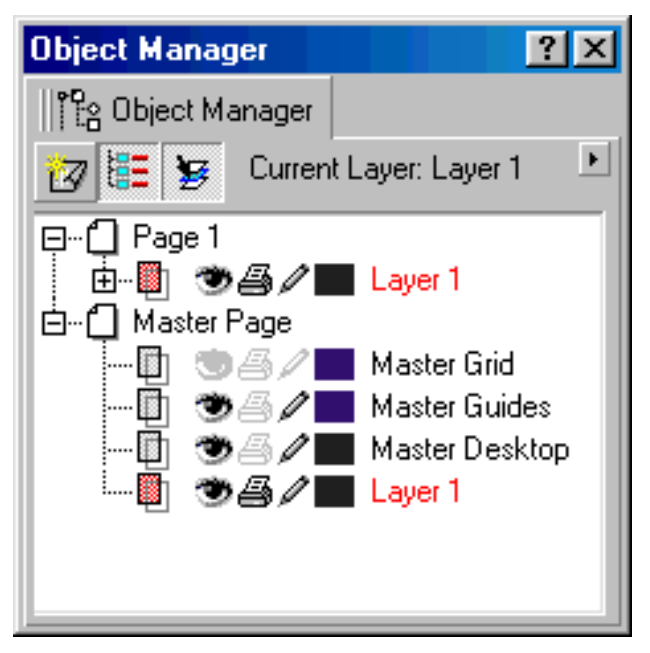

5. Then click the new layer button to create a new layer:

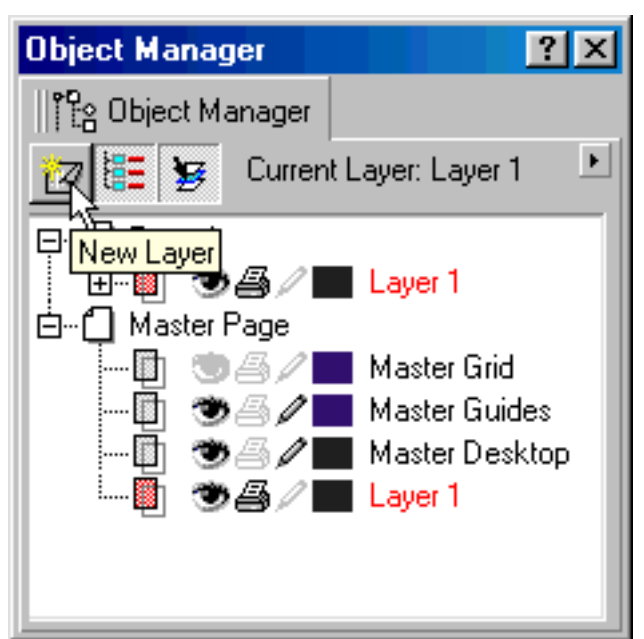

CorelDRAW is a trademark of the Corel® Corporation

To change a node type click the smooth, cusp or symmetrical node button on the Property Bar (below):

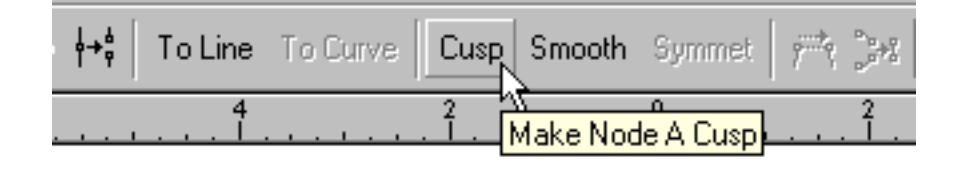

4. In the Object Manager click the pencil icon on layer 1 to lock it:

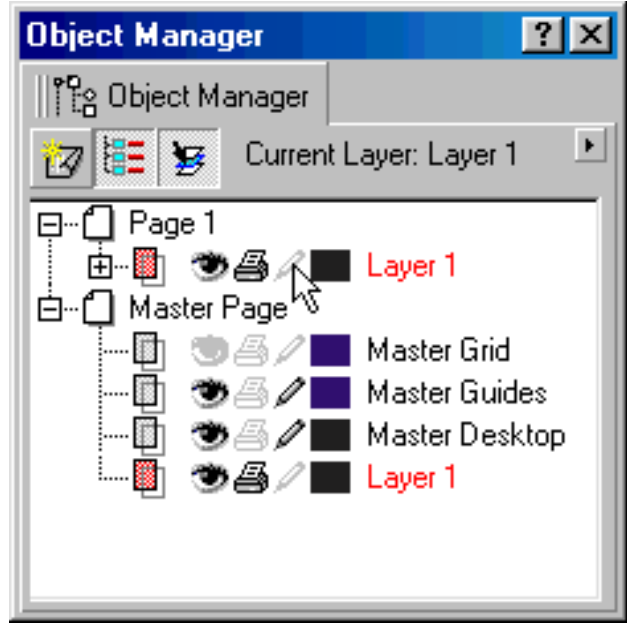

6. Click the new layer to activate it. Draw on this new layer:

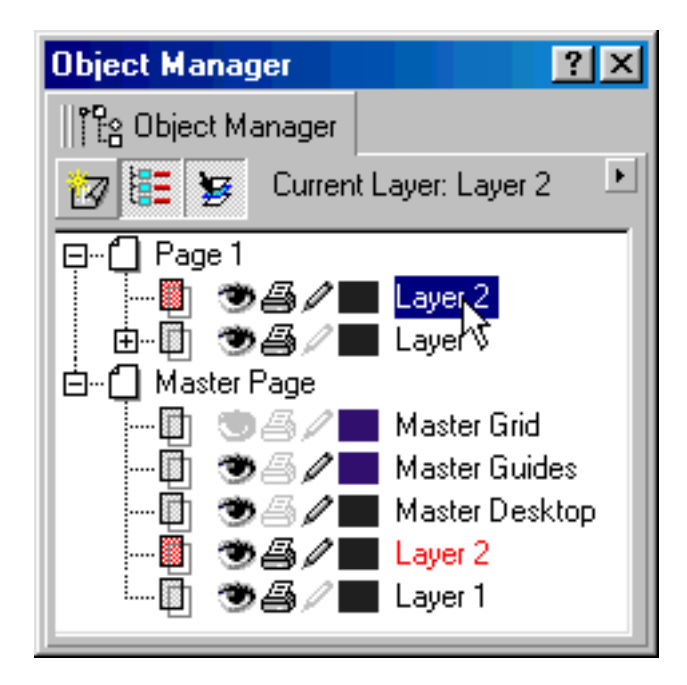

Template Setup - For CorelDRAW 8 setupcdr. po Sopyright © 1999, 2000 By Mike Doughty, All Rights Reserved setupcdr.pdf All other trademarks are property of their respective owners Setting up the tutorial in CorelDRAW® 9

- File > Open > tem1cdr.pdf
- 2. Next, save the file in CorelDRAW format: File > Save As > myfile.cdr

Tip: To make the nodes and control handles snap to the template, click: **View > Snap To Objects**

3. Next bring up the Object Manager docker: Window > Dockers > Object Manager

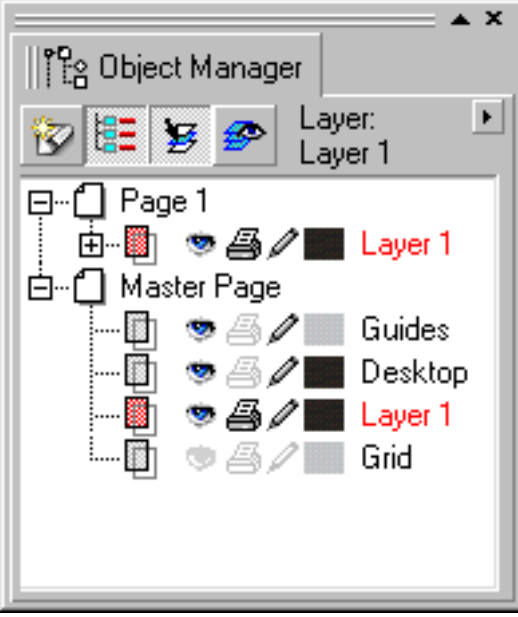

5. Then click the new layer button to create a new layer:

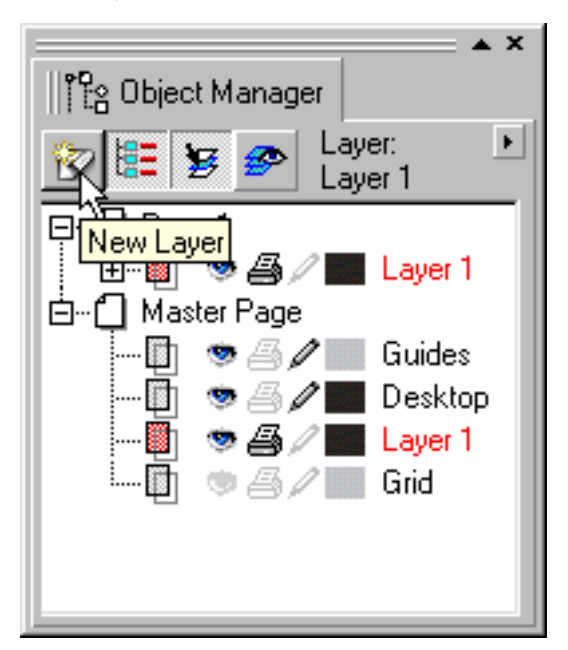

CorelDRAW is a trademark of the Corel® Corporation

To change a node type click the smooth, cusp or symmetrical node button on the Property Bar (below): 1. First open the tutorial file:

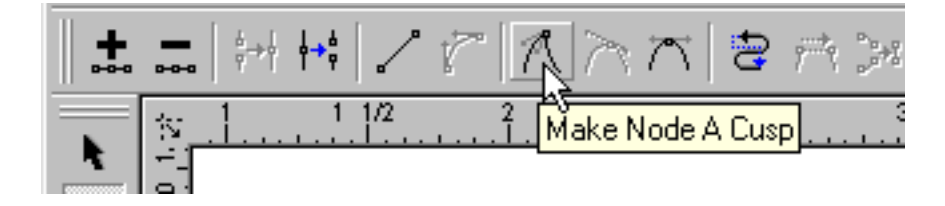

4. In the Object Manager click the pencil icon on layer 1 to lock it:

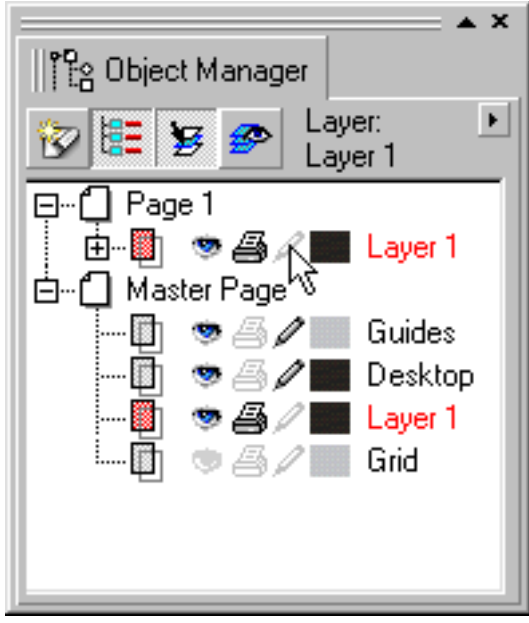

6. Click the new layer to activate it. Draw on this new layer:

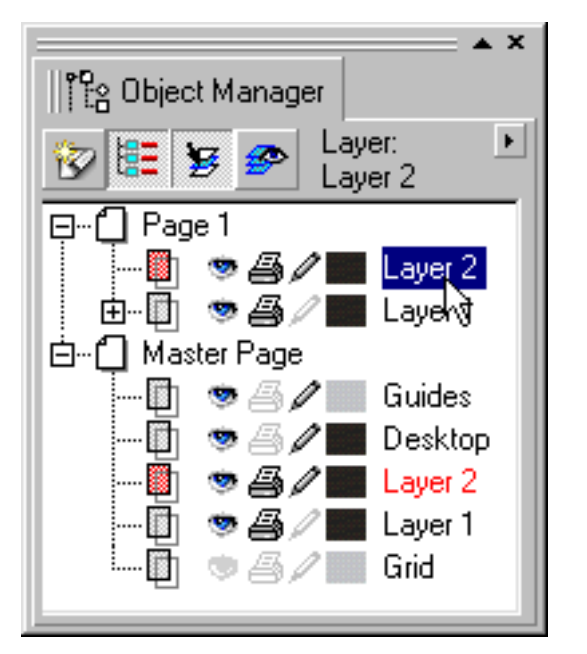

Template Setup - For CorelDRAW 9 setupcdr. po Sopyright © 1999, 2000 By Mike Doughty, All Rights Reserved setupcdr.pdf All other trademarks are property of their respective owners